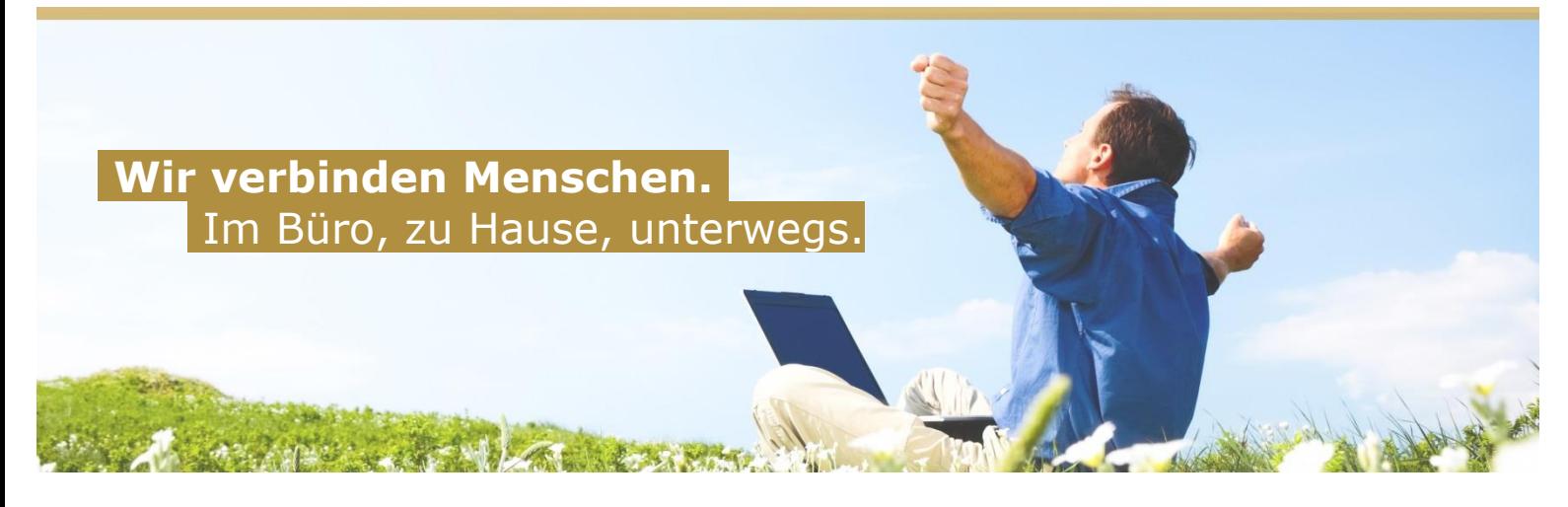

## **Bedienungsanleitung Net4You WebMail**

Aufgrund unserer langjährigen Erfahrung, wissen wir um viele Kundenprobleme in der Bedienung von IKT-Produkten. Um solche Probleme bei der Nutzung der Net4You Produkte zu vermeiden, haben wir für Sie einfache und leicht verständliche Bedienungsanleitungen ausgearbeitet.

## Net4You Support

Sollten Sie trotz unserer Beschreibungen Probleme bei der Bedienung der Net4You Produkte haben, steht Ihnen unsere Supportabteilung selbstverständlich zur Verfügung: technik@net4you.net

# **Inhalt**

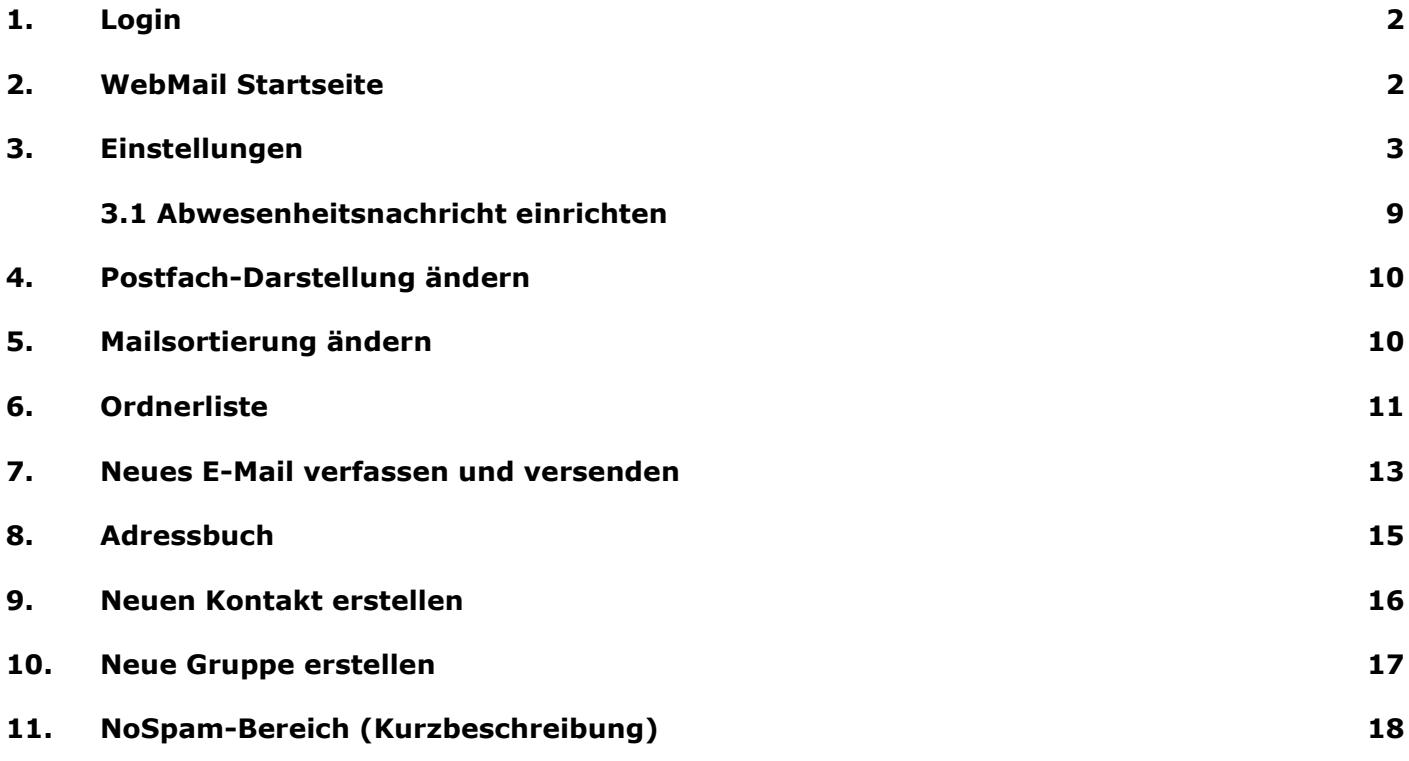

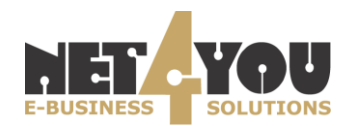

# **Net4You WebMail**

Mit dem Net4You WebMail können Sie Ihre Mails von jedem Computer mit Internet-Zugang abrufen und versenden. Die Adresse für das Net4You Web-Mail lautet:

## **[http://webmail.net4you.net](http://webmail.net4you.net/)**

#### <span id="page-1-0"></span>**1. Login**

Mit Ihrem Net4You-Account erhalten Sie einen Benutzernamen und ein Passwort. Wenn Sie mehrere Mailboxen besitzen, haben Sie pro Mailbox einen Benutzernamen und ein Passwort und können mit diesen die E-Mails der jeweiligen Mailbox abrufen. Wenn Sie in das Net4You Web-Mail einsteigen wollen, geben Sie einfach in die dafür vorgesehenen Felder Benutzernamen und Passwort ein.

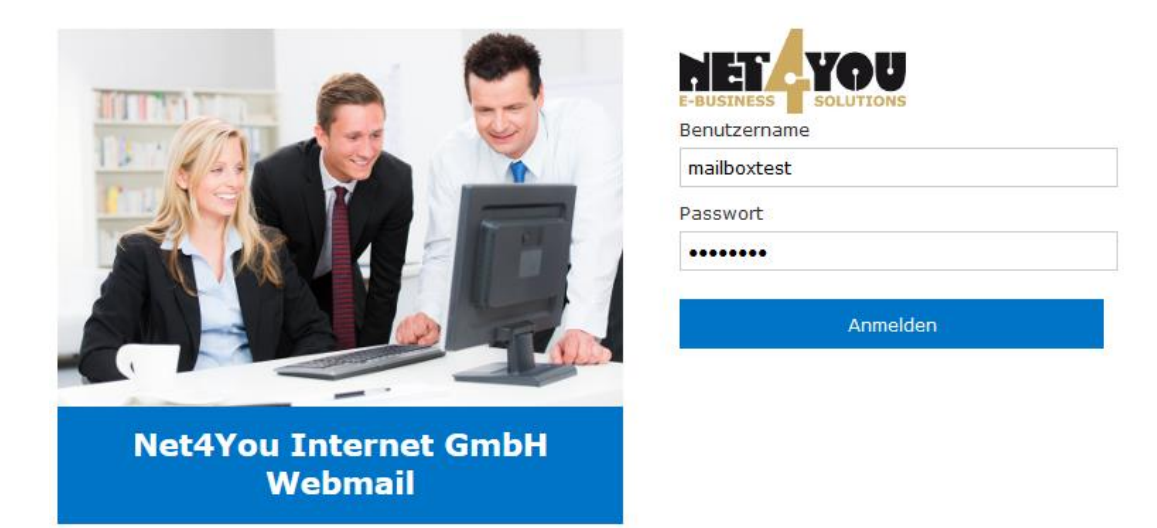

#### **2. WebMail Startseite**

<span id="page-1-1"></span>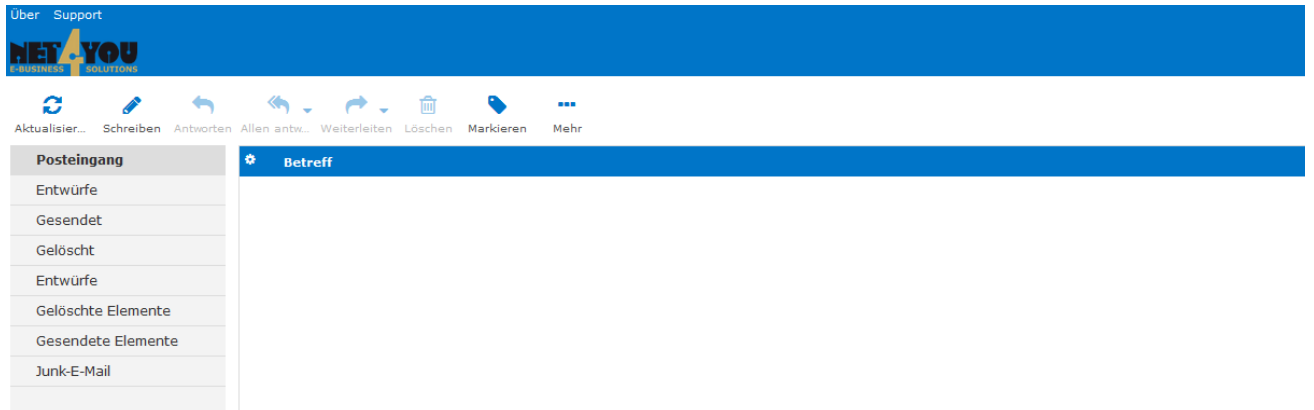

Net4You WebMail funktioniert auf dieselbe Weise wie jedes andere gängige Mailprogramm. Im **Posteingang** befinden sich jene Nachrichten, welche an Sie geschickt wurden. Sie können wie gewohnt auch **Entwürfe** verfassen und abspeichern oder unter **Gesendet** einfach und bequem

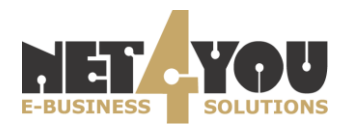

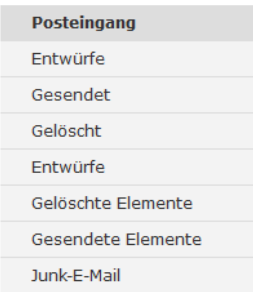

Ihre bereits gesendeten Nachrichten ansehen. Wenn Sie eine Nachricht löschen, finden Sie diese im Ordner **Gelöscht** wieder.

In der mittleren Symbolleiste können Sie E-Mails manuell abrufen, neue Nachrichten verfassen, Antworten verfassen und weiterleiten, Nachrichten in den Papierkorb verschieben, Nachrichten markieren und noch weitere Aktionen durchführen.

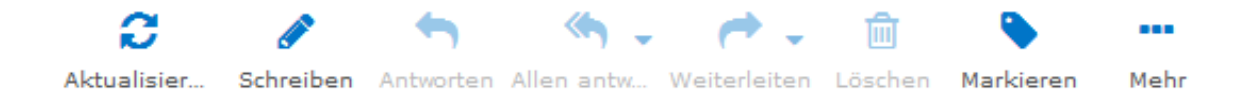

Mit der Symbolleiste am rechten, oberen Bildschirmrand können Sie einerseits zwischen Ihrem E-Mail Postfach und dem Adressbuch navigieren, andererseits jedoch auch Einstellungen vornehmen, zum NoSpam Bereich wechseln oder sich vom Net4You WebMail abmelden.

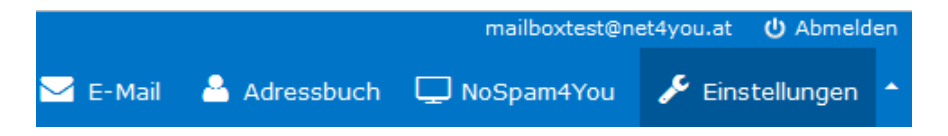

Die Filterfunktion ermöglicht es Ihnen im E-Mail Postfach nach bestimmten E-Mails zu suchen. Sie können im Drop-Down Menü die Suche nach gewissen Kriterien eingrenzen.

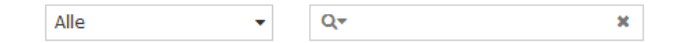

#### <span id="page-2-0"></span>**3. Einstellungen**

Klicken Sie nach erfolgtem Login zuallererst auf den Punkt "Einstellungen" in der Symbolleiste oben rechts und wechseln Sie anschließend zum Reiter "Einstellungen". Hier können Sie im linken Bereich optionale Mailbox-Einstellungen vornehmen.

Die Standard-Einstellungen sind für die meisten Benutzer ausreichend. Natürlich können Sie aber die Einstellungen auch an Ihre eigenen Bedürfnisse/Wünsche anzupassen.

Benutzeroberfläche: Dieser Punkt ermöglicht es Ihnen, allgemeine Einstellungen vorzunehmen. Sprache, Zeitzone, Sommerzeit, kurze Datumsanzeige und das Oberflächendesign können hier definiert werden.

Beim Punkt "Einträge pro Seite" können Sie definieren, wie viele Mails pro Seite angezeigt werden sollen. Klicken Sie auf "Speichern" um die Änderungen zu übernehmen.

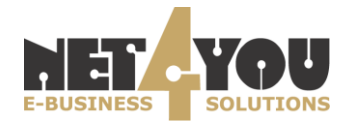

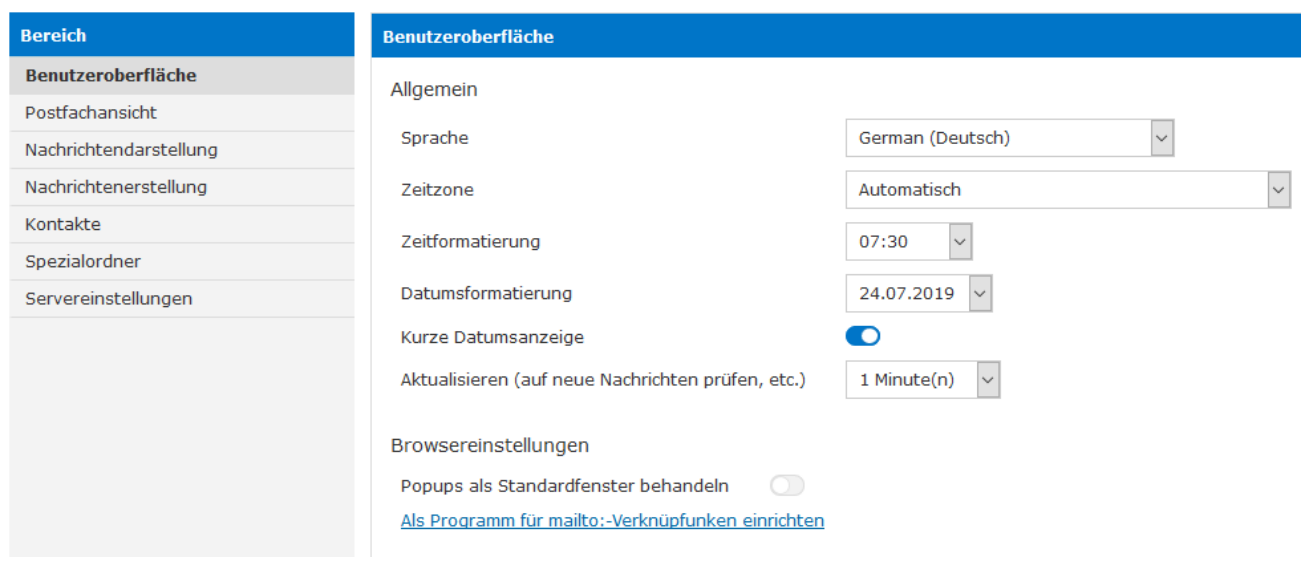

Wechseln Sie anschließend im selben Reiter links auf den Punkt "Postfachansicht".

Unter diesem Punkt definieren Sie, wie Sie die E-Mails lesen möchten. Sie haben hier die Möglichkeit, das Layout der Nachrichtenansicht zu ändern – damit können Sie die Mails ohne Doppelklick im selben Fenster lesen. Sie können auch einstellen, ob Sie z.B. Lesebestätigungen automatisch bestätigen wollen oder ob jeweils nachgefragt werden soll.

Beim Punkt "Einträge pro Seite" können Sie definieren, wie viele Mails pro Seite angezeigt werden sollen. Wenn Sie die gewünschten Einstellungen getroffen haben, bestätigen Sie diese anschließend mittels Klick auf "Speichern".

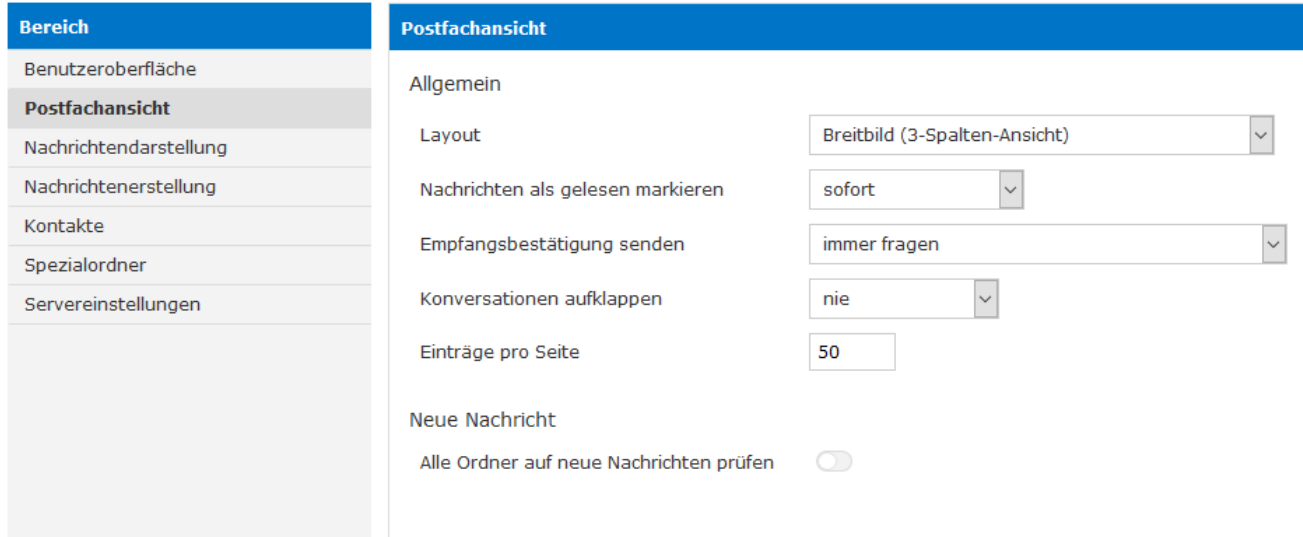

Klicken Sie anschließend auf den Punkt "Nachrichtenerstellung".

Unter dem Punkt **Allgemein** können Sie optionale Einstellungen vornehmen, welche die Erstellung von Nachrichten betreffen (HTML-Nachrichten verfassen, Entwurf automatisch speichern, Namen der Dateianhänge, MIME-Kodierung für 8-bit-Zeichen, Beantworten einer Nachricht). Darunter im Punkt **Signatur** können Sie Signatureinstellungen vornehmen. Sie können definieren, ob eine Sig-

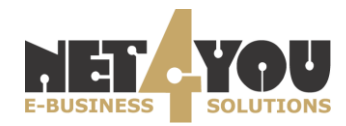

natur automatisch eingefügt werden soll, wo die Signatur beim Antworten einer Nachricht angezeigt wird und ob die Signatur beim Antworten der Originalnachricht entfernt werden soll. Bestätigen Sie nun wiederum mit "Speichern".

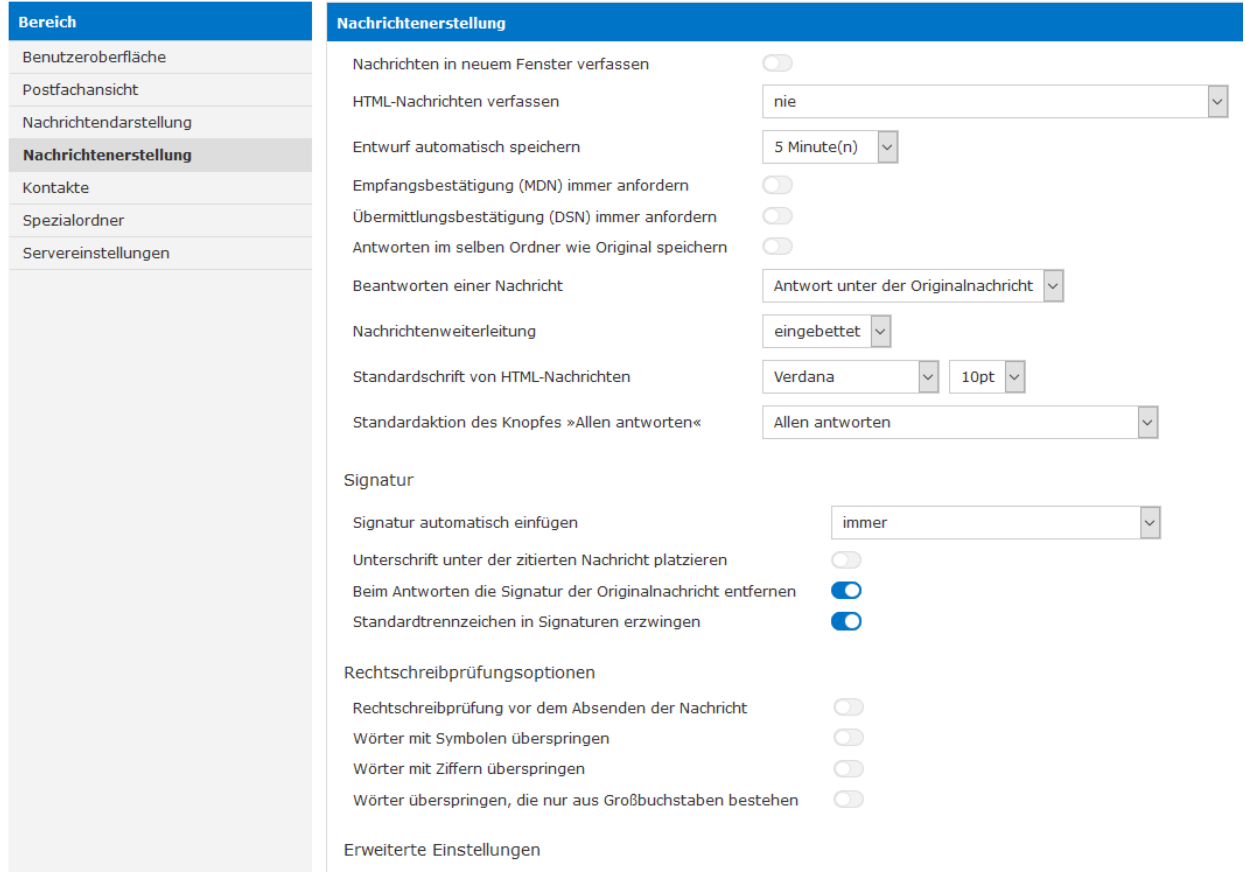

Die restlichen Einstellungen betreffen die Nachrichtendarstellung, Spezialordner und Server-Einstellungen. Standardmäßig erfüllen die gesetzten Parameter die Bedürfnisse der meisten Benutzer – nur fortgeschrittene Benutzer sollten diese Einstellungen ändern.

#### Optional:

Navigieren Sie zum Menüpunkt "Nachrichtendarstellung".

Hier lassen sich Einstellungen für die Nachrichtendarstellung vornehmen (HTML anzeigen, Standard Zeichensatz, Eingebettete Bilder vom Internet laden, Angehängte Bilder unter der Nachricht anzeigen, Zeige nächste Nachricht nach verschieben/löschen). Bestätigen Sie Ihre getätigten Einstellungen anschließend mittels Klick auf "Speichern".

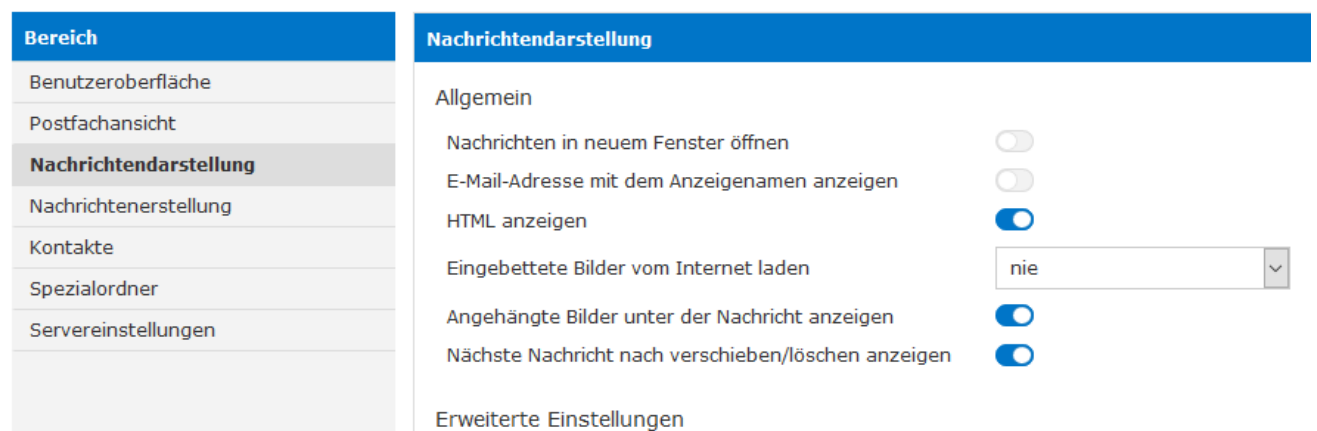

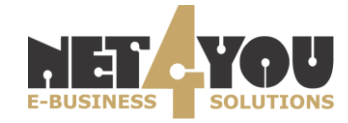

Wechseln Sie danach zum Punkt "Spezialordner".

Hier können Sie definieren, wohin Mails verschoben werden. Sollten Sie einen Entwurf erstellen und diesen abspeichern, dann erscheint dieser standardmäßig im Ordner Entwürfe. Sollten Sie hingegen beim Punkt "Entwürfe" als Ordner z.B. "Sent" definieren, dann landen alle erstellten Entwürfe im Ordner "Gesendet". Klicken Sie anschließend auf Speichern um die Änderungen zu übernehmen.

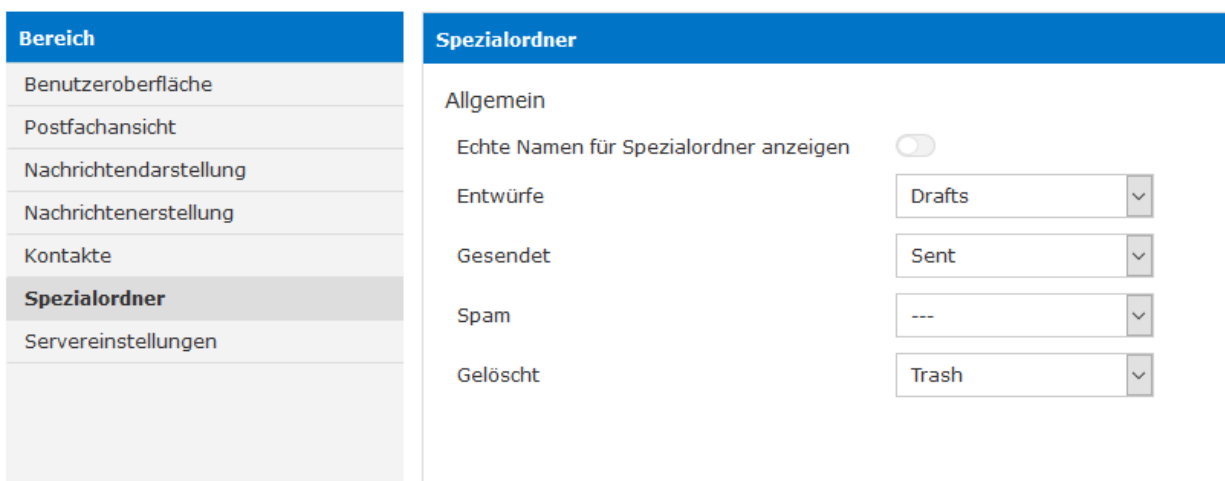

Navigieren Sie zum Punkt "Server-Einstellungen".

Hier können Sie festlegen, was mit gelöschten Nachrichten passieren soll (Beim Löschen als gelesen markieren, Als gelöscht markieren anstatt in den Papierkorb verschieben, Zeige keine gelöschten Nachrichten an, Wenn verschieben in den Papierkorb fehlschlägt, Nachricht löschen). Unter dem Punkt **Wartung** lässt sich definieren, was beim Abmelden mit dem Papierkorb bzw. Posteingang passieren soll. Sie können einstellen, dass beim Abmelden der Papierkorb immer geleert wird. Weiters können Sie definieren, dass beim Abmelden er Posteingang gepackt wird. Das bedeutet, dass die als "zu löschen" markierten E-Mails beim Abmelden endgültig gelöscht werden. Klicken Sie abschließend auf Speichern um die gewählten Einstellungen zu übernehmen.

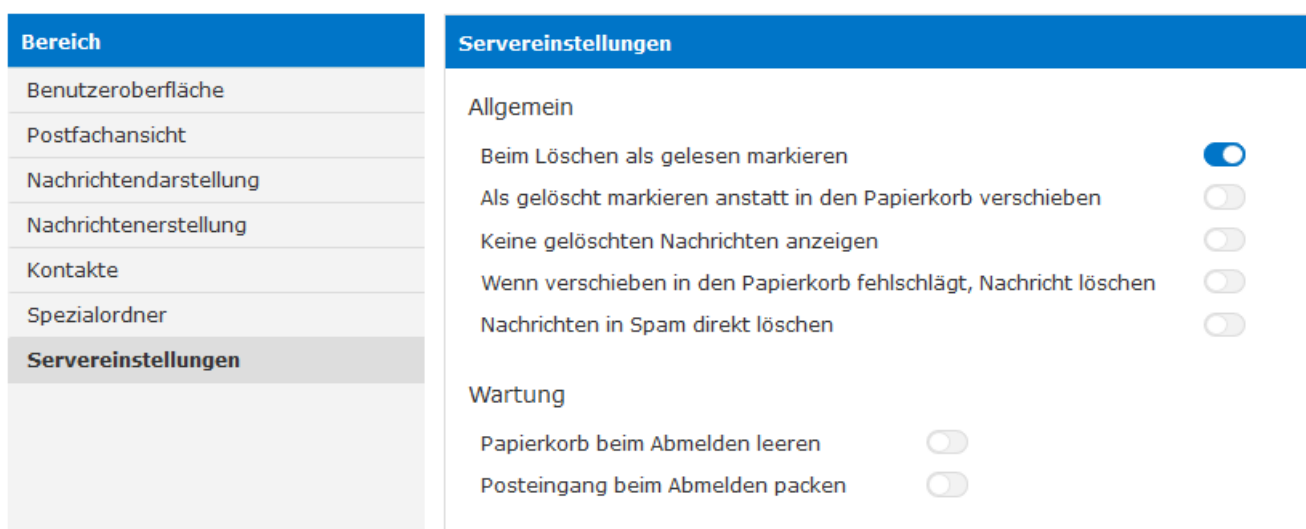

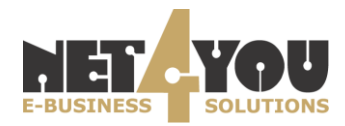

Sie können nun zum Reiter "Ordner" wechseln um Ordnereinstellungen vorzunehmen.

Einerseits können Sie die Ordner "drafts", "sent-mail" und "trash" einblenden, indem Sie jeweils die Checkbox aktivieren, andererseits können Sie diese drei vordefinierten Ordner auch umbenennen oder auch löschen.

Um einen Ordner zu löschen, klicken Sie das Symbol

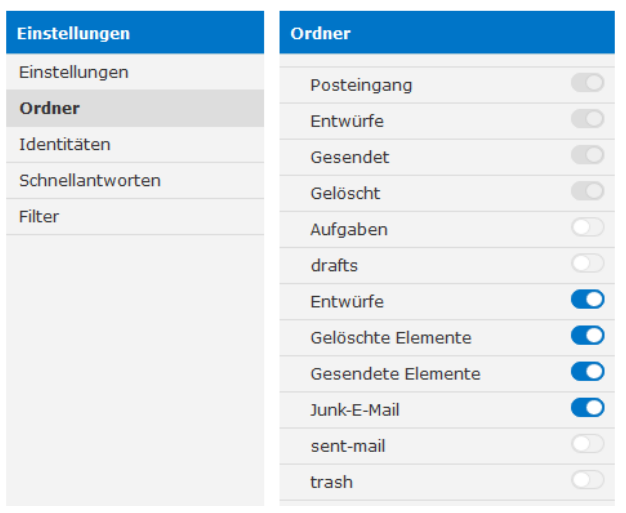

Um einen Ordner zu erstellen, klicken Sie das Symbol . Geben Sie anschließend den Ordnernamen ein und klicken Sie dann auf "Speichern".

Die aktualisierte Ordnerliste finden Sie dann im Hauptmenü des Net4You WebMail.

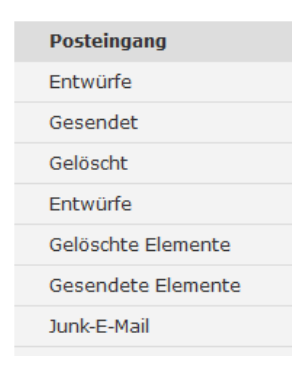

E-Mail-Ordner sind ein spezielles Feature von IMAP-Verbindungen. Die Ordnereinstellungen, die Sie im WebMail vornehmen, können Sie in jedem anderen IMAP-Client (Outlook, Thunderbird, etc.) einsehen – vorausgesetzt Sie definieren die Mailserver-Verbindung als IMAP (statt POP3).

Wechseln Sie nun zum Reiter "Identitäten" um mit den Mailbox-Einstellungen fortzufahren. Unter dem Menüpunkt "Identitäten" finden Sie die Identität Ihrer Mailbox. Klicken Sie mit der linken Maustaste auf diese um Einstellungen vornehmen zu können.

Angezeigter Name: Geben Sie hier jenen Namen ein, welcher beim Empfänger angezeigt werden soll.

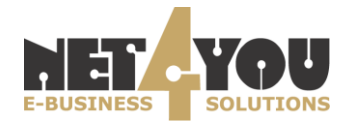

E-Mail: Geben Sie hier Ihre E-Mail Adresse ein. Wenn Sie hier eine falsche Adresse eingeben, dann ist kein Mailversand via Webmail möglich!

Optional können Sie darunter auch noch die Punkte "Organisation", "Antwort an", "Blindkopie" und "Signatur" definieren.

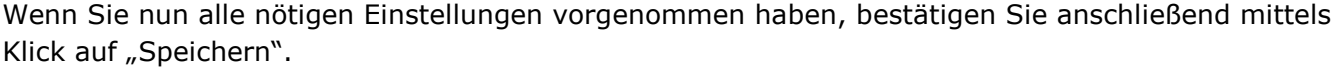

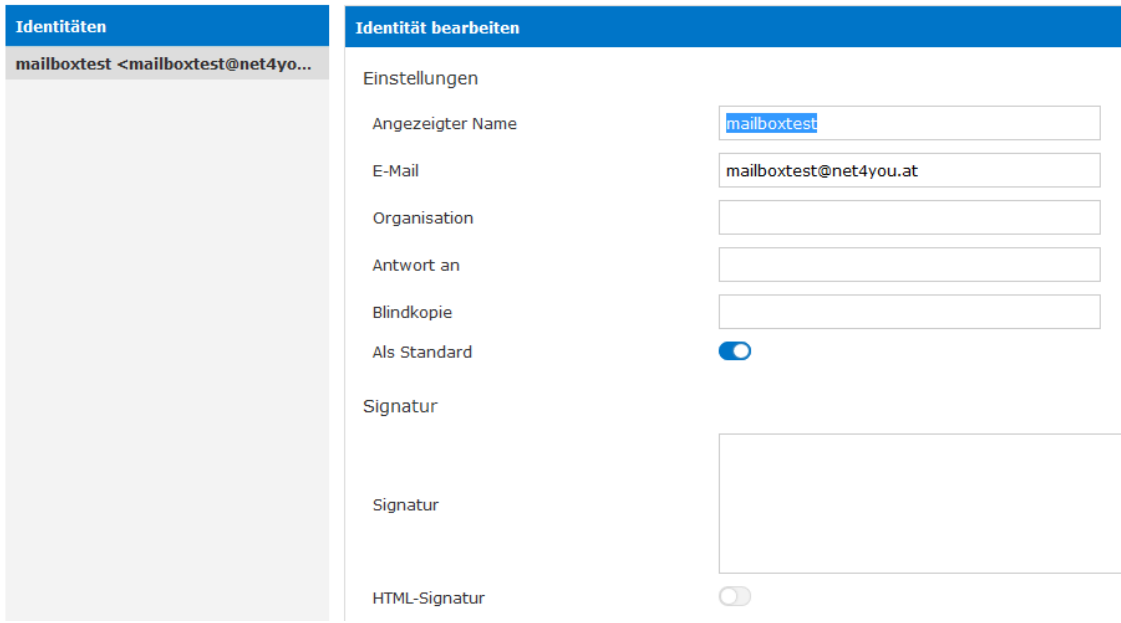

Wechseln Sie abschließend zum Reiter "Filter" um die letzten optionalen Einstellungen vorzunehmen.

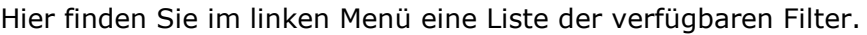

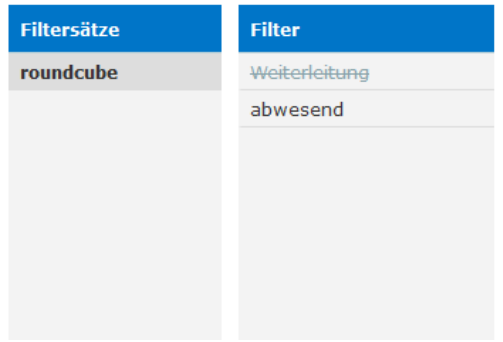

Wenn Sie neue Filter hinzufügen möchten, klicken Sie mit der linken Maustaste auf das Symbol im unteren Bildschirmrand.

Anschließend erscheint folgendes Fenster in der Bildschirmmitte:

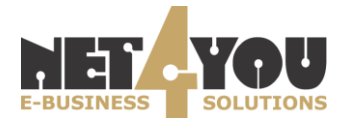

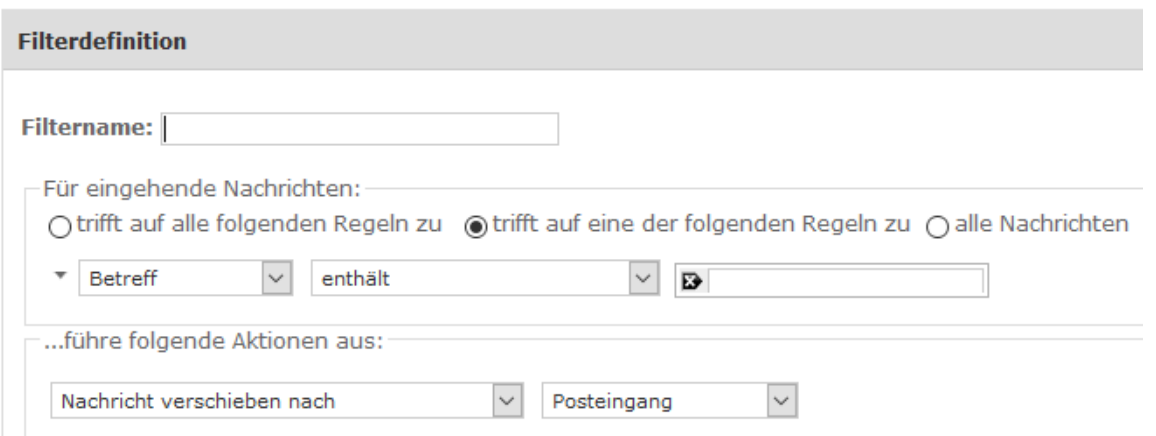

Sie können nun einen gewünschten Filter erstellen. Mittels Klick auf Speichern bestätigen Sie die soeben getätigten Einstellungen. Der Filter ist dann standardmäßig aktiv.

Wenn Sie den Filter deaktivieren möchten, dann aktivieren Sie die Checkbox "Filter deaktivieren". Filter werden in der Reihenfolge durchlaufen, in der sie links gelistet sind. Wenn ein Filter zutrifft, werden keine weiteren Filter durchlaufen.

## <span id="page-8-0"></span>**3.1 Abwesenheitsnachricht einrichten**

Klicken Sie auf das Symbol um einen neuen Filter hinzuzufügen.

Filtername: Geben Sie einen Namen für Ihren Filter ein (hier: Abwesenheitsnachricht) Filterregeln: alle Nachrichten (der Filter trifft dann auf alle eingehenden Nachrichten zu) Filteraktion: Mit Nachricht antworten

Zeitraum: Dies ist der Zeitraum in Tagen, in dem die Abwesenheitsnachricht nicht erneut an denselben Absender gesendet wird (hier: 5). Sie können hier einen Wert von 3 bis 30 wählen. Wenn Sie dieses Feld leer lassen, dann wird vom System standardmäßig als Wert 7 gesetzt. Wenn eine ungültige Anzahl an Tagen (< 3 oder > 30) eingetragen wird, wird der Wert ebenfalls automatisch auf 7 gesetzt.

Betreff/Nachricht: Geben Sie hier einen beliebigen Betreff für die Abwesenheitsnachricht ein und verfassen Sie beim Punkt "Nachrichteninhalt (Abwesenheitsgrund)", die von Ihnen gewünschte Nachricht.

Nun ist noch die Antwort E-Mail-Adresse so wie der Punkt "Meine E-Mail-Adresse" auszufüllen. In den meisten Fällen handelt es sich dabei um dieselbe Mailadresse.

Wenn Sie nun alle Einstellungen vorgenommen haben, bestätigen Sie mittels Klick auf "Speichern". Zum Deaktivieren des Filters aktivieren Sie bitte den Schieberegler (Slider) "Filter deaktivieren". Abschließend sollten Sie noch testen, ob die Regel auch funktioniert.

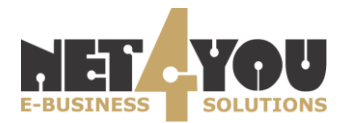

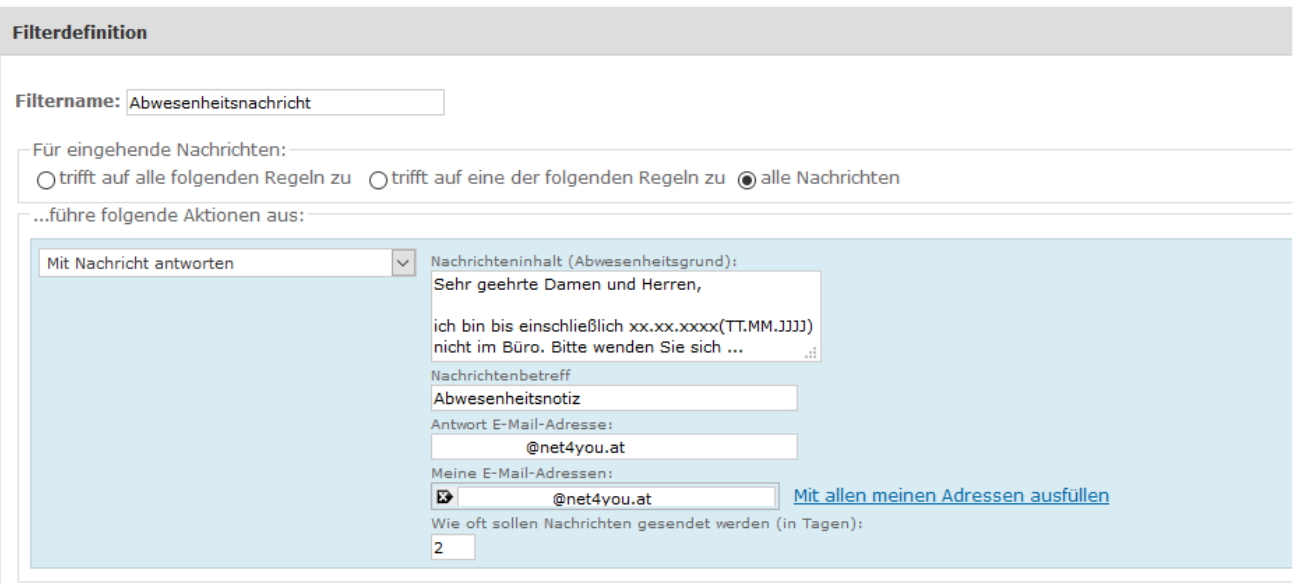

#### <span id="page-9-0"></span>**4. Postfach-Darstellung ändern**

Falls Ihnen die Standard-Spalten-Darstellung des Postfachs nicht gefällt (Absender, Betreff, Datum, Größe, Favorit (Stern), Anhang) können Sie dies per Drag & Drop schnell ändern. Ziehen Sie dazu einfach die gewünschte Spalte nach links oder rechts, um die Reihenfolge zu ändern:

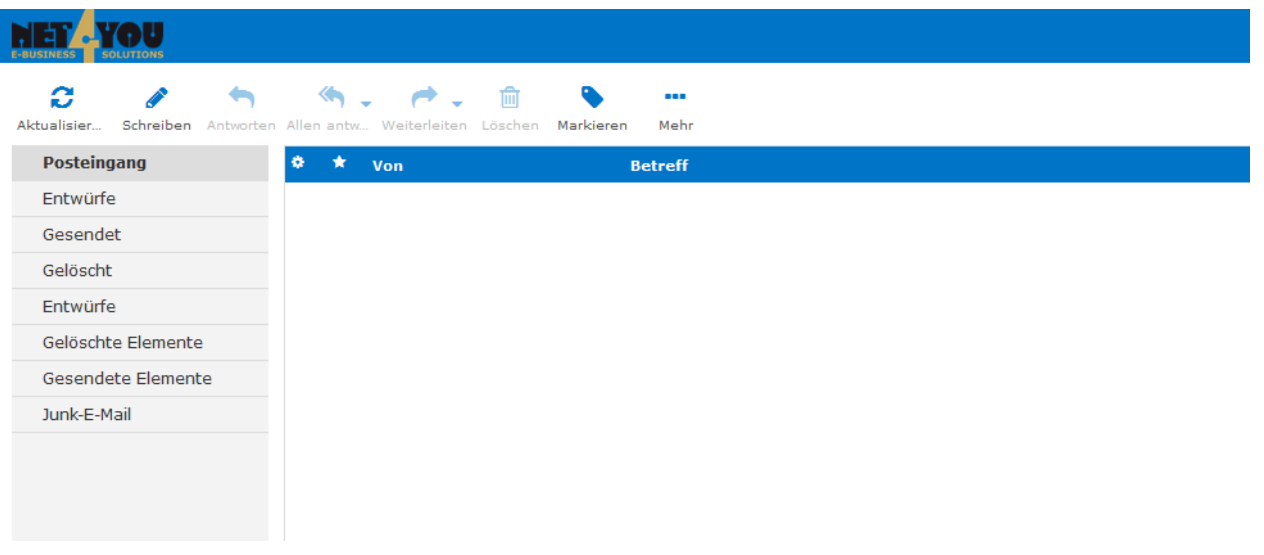

Net4You WebMail speichert diese Darstellung und auch beim nächsten Einloggen wird die Reihenfolge wieder so angezeigt, wie Sie sie eingerichtet haben.

#### <span id="page-9-1"></span>**5. Mailsortierung ändern**

Standardmäßig werden die E-Mails so sortiert, dass die neueste E-Mail ganz oben angezeigt wird (absteigende Reihenfolge). Falls Sie z.B. die Mails in Ihrem Posteingang per Absender oder z.B. Datum sortieren wollen, genügt ein Klick auf die jeweilige Spaltenüberschrift in der Zeile oberhalb der Mails:

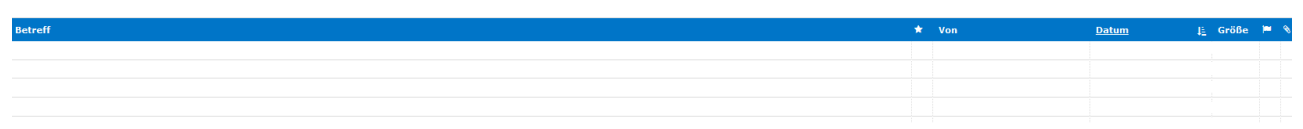

Mit einem erneuten Klick darauf kehren Sie die Sortierung um (statt absteigend aufsteigend).

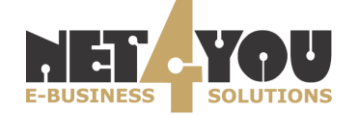

#### <span id="page-10-0"></span>**6. Ordnerliste**

Nach den Anpassungen der Einstellungen kehren Sie zur E-Mail Anzeige zurück, indem Sie in der

 $\blacksquare$  E-Mail

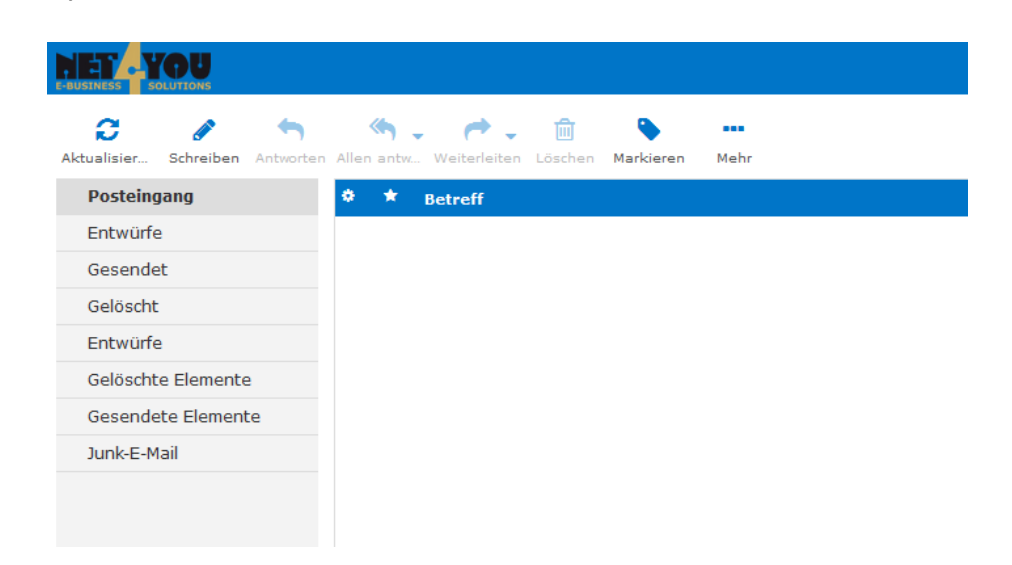

Symbolleiste oben rechts auf E-Mail

In der mittleren Symbolleiste können Sie folgende Aktionen ausführen:

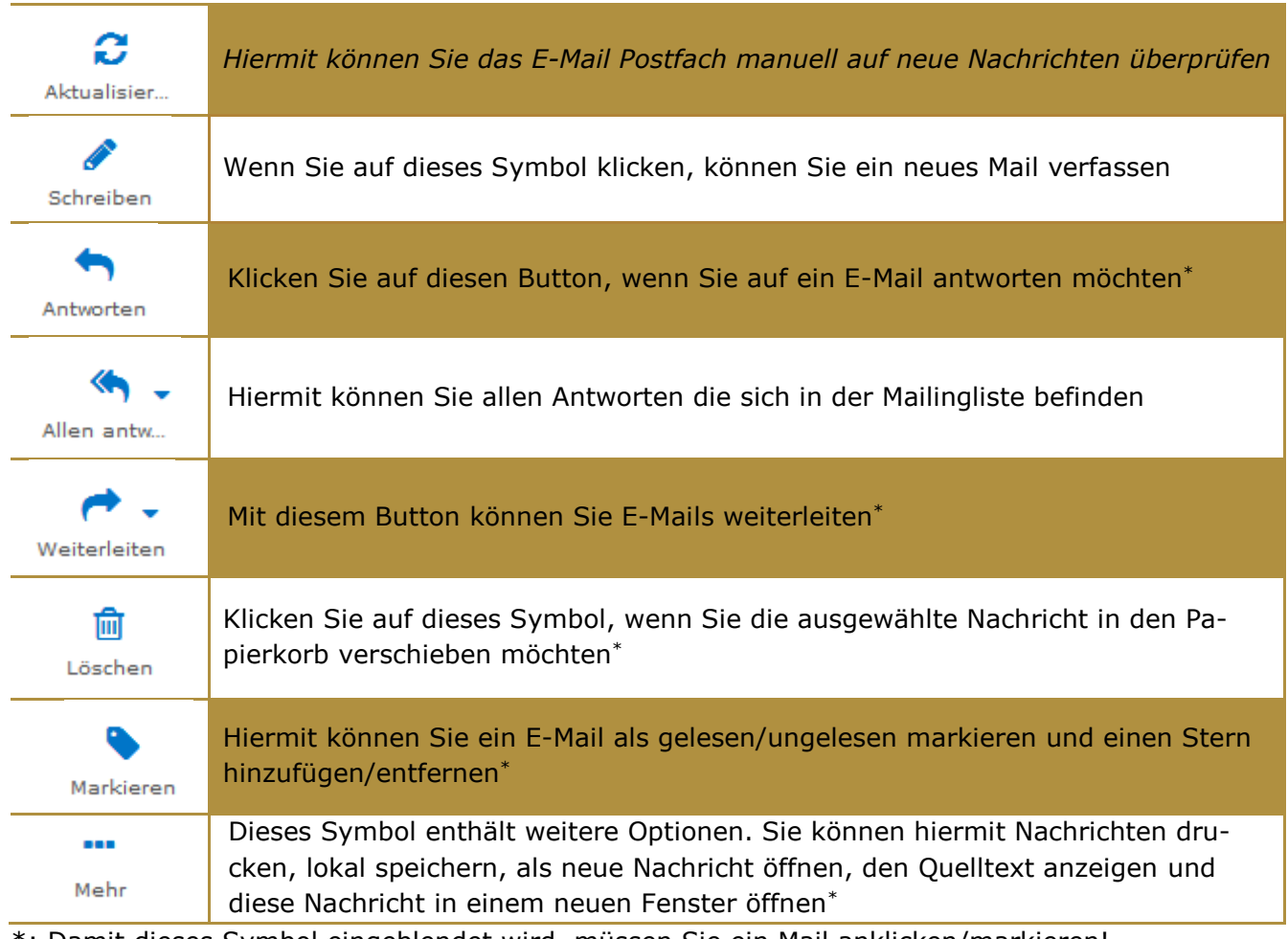

\*: Damit dieses Symbol eingeblendet wird, müssen Sie ein Mail anklicken/markieren!

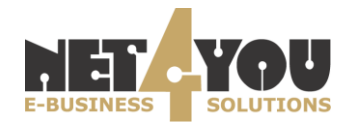

Wenn Sie eine Nachricht öffnen möchten, dann doppelklicken Sie mit der linken Maustaste auf diese.

Nun sehen Sie den Inhalt dieses E-Mails.

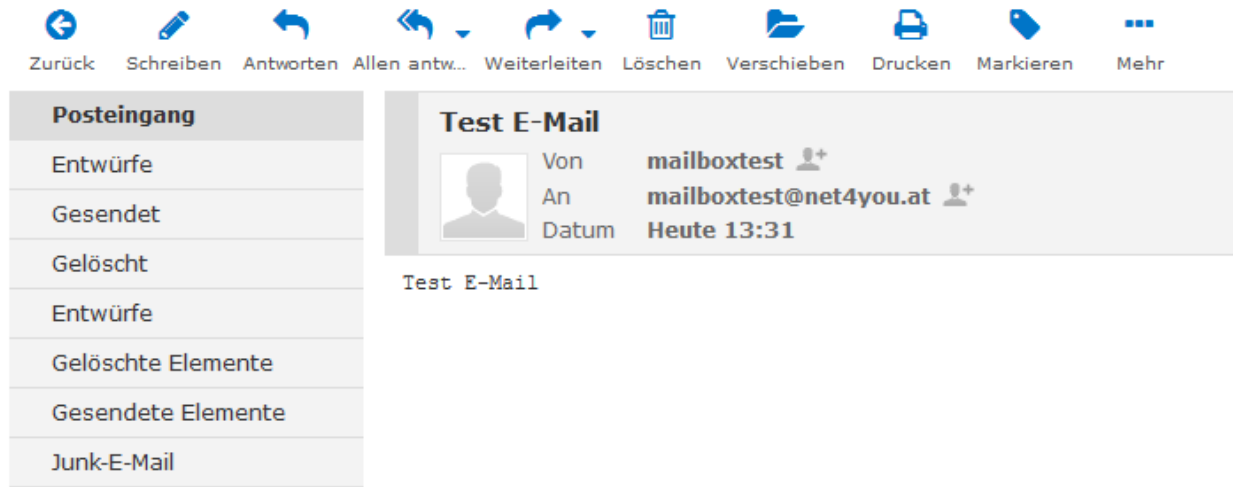

In der Symbolleiste können Sie folgende Aktionen durchführen:

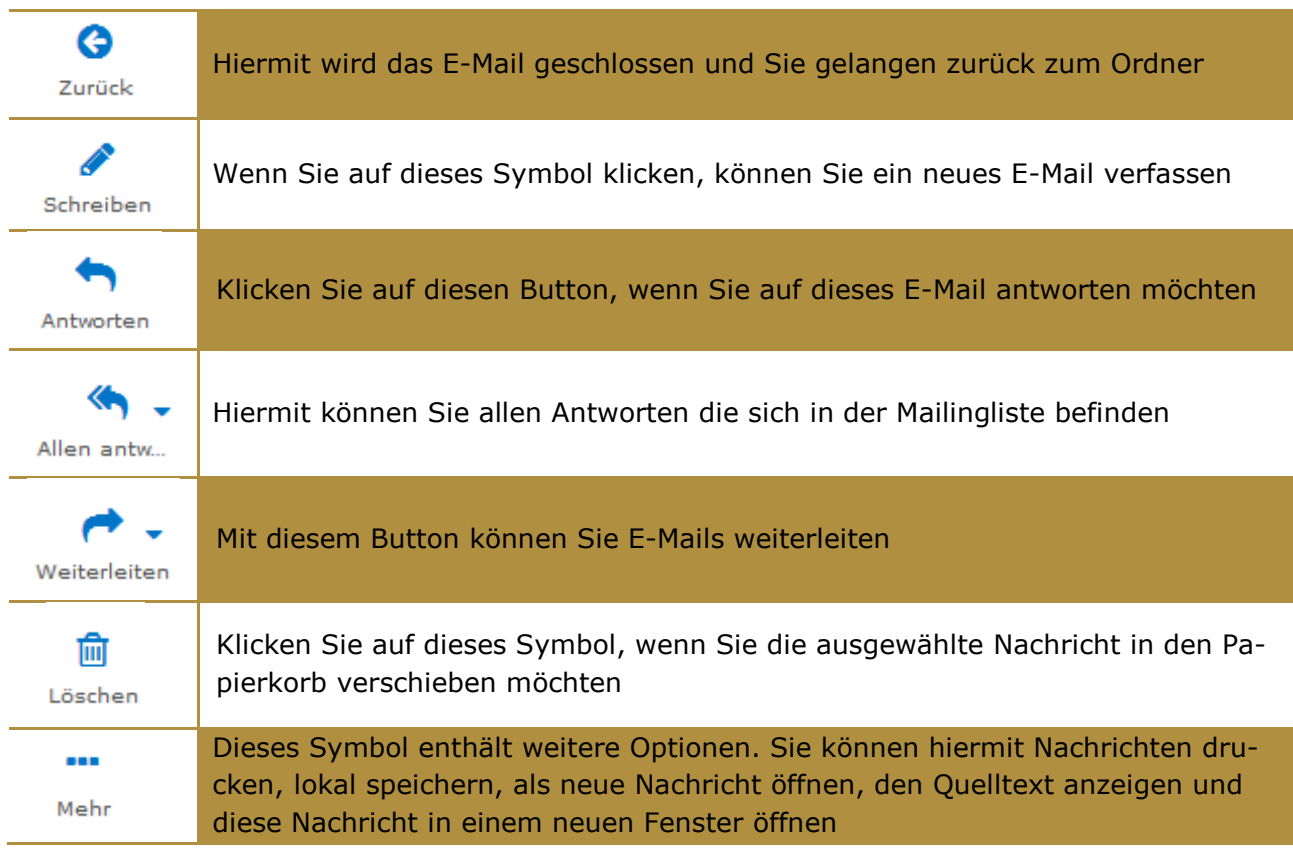

Wenn Sie dieses E-Mail in einen anderen Ordner verschieben möchten, klicken Sie auf das

Symbol **Verschieben**. Die Nachricht wird dann sofort in den von Ihnen ausgewählten Ordner verschoben.

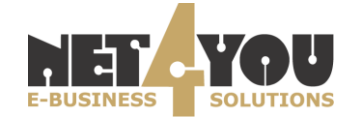

Sie können jedoch auch im Postfach eine E-Mail auswählen (mit einem Einzelklick) und diese dann in den gewünschten Ordner ziehen (Drag & Drop):

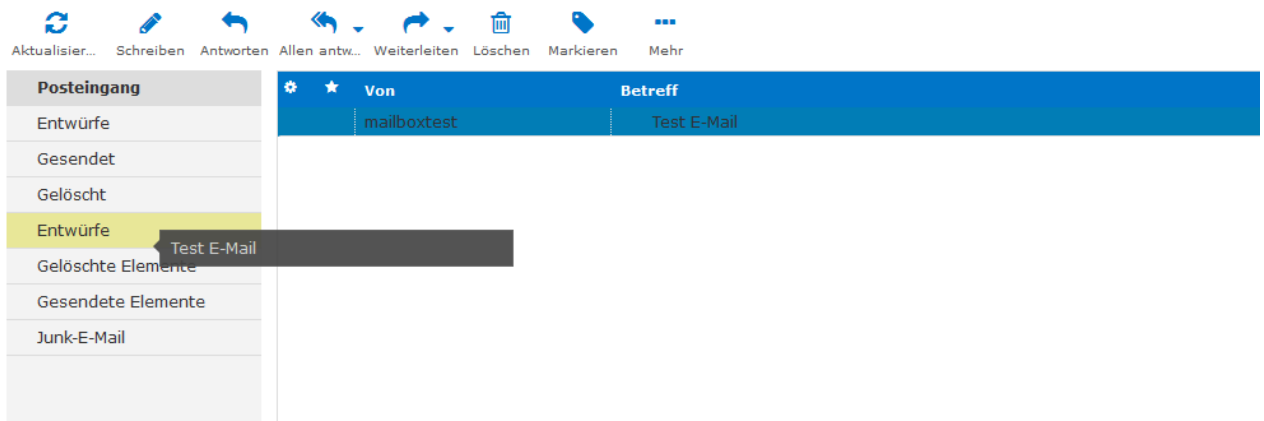

#### <span id="page-12-0"></span>**7. Neues E-Mail verfassen und versenden**

Wie bei jedem E-Mail Programm ist es sehr einfach, eine neue E-Mail zu verfassen bzw. eine E-Mail zu beantworten. Klicken Sie auf den Button "Neue Nachricht schreiben".

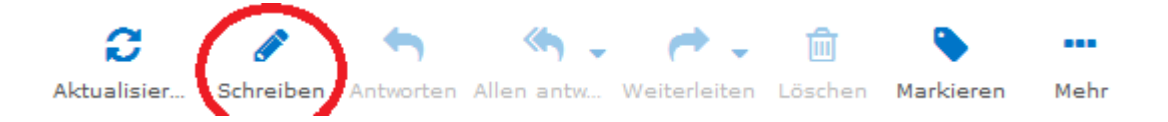

Die Anzeige für das Verfassen eines Neuen Mails sieht wie folgt aus:

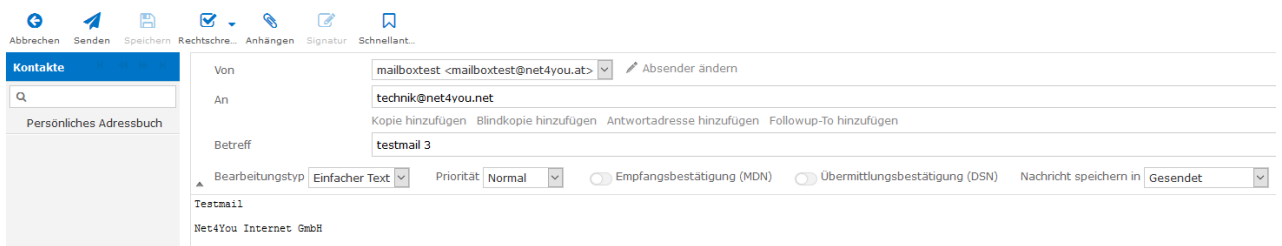

Im Feld **Absender** muss Ihre E-Mail Adresse (inkl. Anzeigename) ausgewählt werden. Tragen Sie im Feld **Empfänger** die E-Mail-Adresse ein, an die Sie eine E-Mail schicken möchten. Mehrere Empfänger trennen Sie per Beistrich z.B.: test1@net4you.at, test2@net4you.at, [test3@net4you.at.](mailto:test3@net4you.at) Dasselbe Format gilt auch für die Felder **CC** (Kopie) und **BCC** (Blind-Kopie) Felder.

Um eine E-Mail an mehrere Personen bzw. an eine ganze Gruppe - die im Adressbuch definiert wurde - zu verschicken, tragen Sie im Feld **Empfänger** den Namen der Gruppe ein – die Gruppe wird in der erscheinenden Liste mit der Anzahl der Gruppenmitglieder angezeigt:

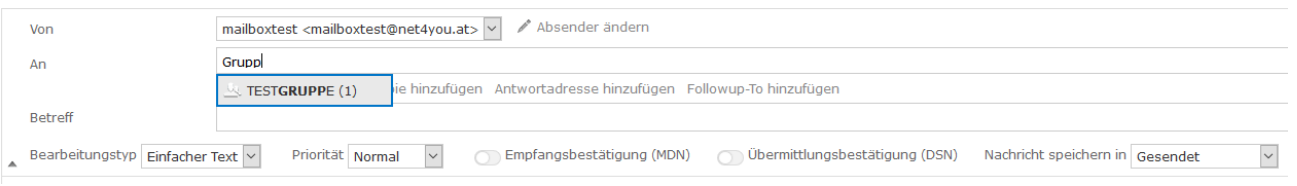

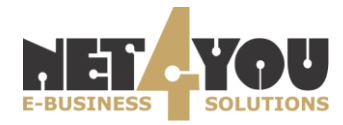

Wie Sie Gruppen selbstständig erstellen können, wird Ihnen in dieser Anleitung unter dem Punkt "10. Neue Gruppe erstellen" näher erläutert.

Im Feld **Betreff** geben Sie bitte den gewünschten Betreff für das E-Mail an. Darunter können Sie dann den Inhalt des E-Mails verfassen.

Beim Erstellen einer E-Mail im HTML-Format wird Ihnen eine Formatleiste angezeigt, mit welcher Sie Ihren Text bearbeiten können (fett, kursiv, usw.). Sie können auch Smilies und andere Bilder in die E-Mail einfügen. Den Editor-Typ sehen Sie am rechten unteren Ende der E-Mail (Editor-Typ: Nur-Text / HTML).

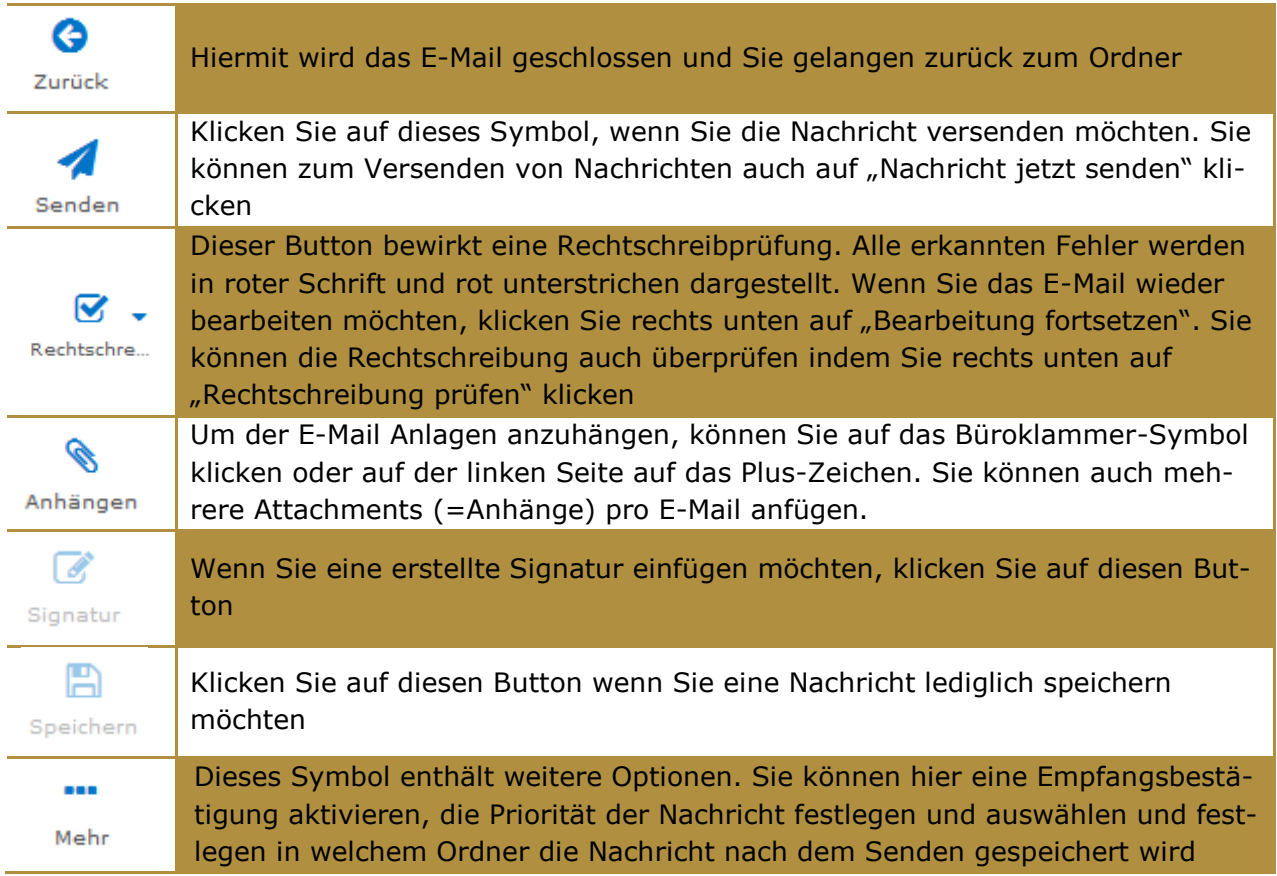

Wenn Sie Ihr E-Mail nun versenden möchten, klicken Sie – wie bereits oben erwähnt – auf "Nach-

A

richt jetzt senden" bzw. auf das Symbol Senden.

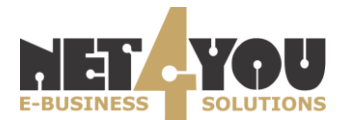

## <span id="page-14-0"></span>**8. Adressbuch**

Wenn Sie in der Symbolleiste oben rechts auf das Symbol **Andressbuch** ("Adressbuch")

klicken, wird das Adressbuch geöffnet. Das Adressbuch ist unterteilt in Gruppen und Kontakte. Sie können neue Kontakte

entweder im Persönlichen Adressbuch speichern (keine Gruppierung) oder jeweils eine neue Gruppe erstellen. Die Gruppe kann dann verwendet werden, um E-Mails an eine ganze Gruppe zu schicken.

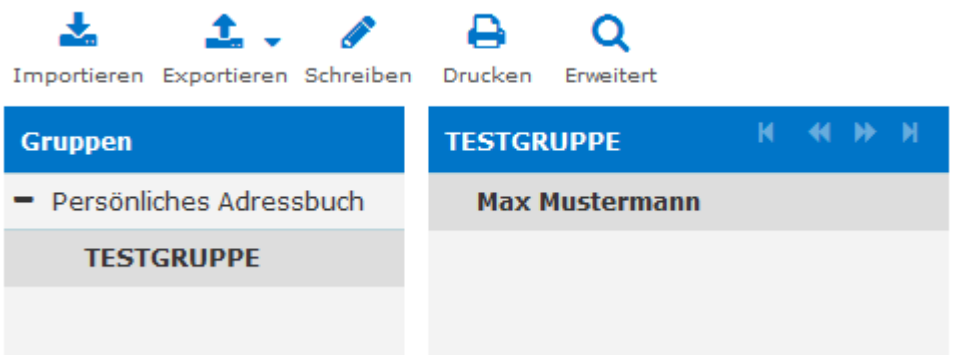

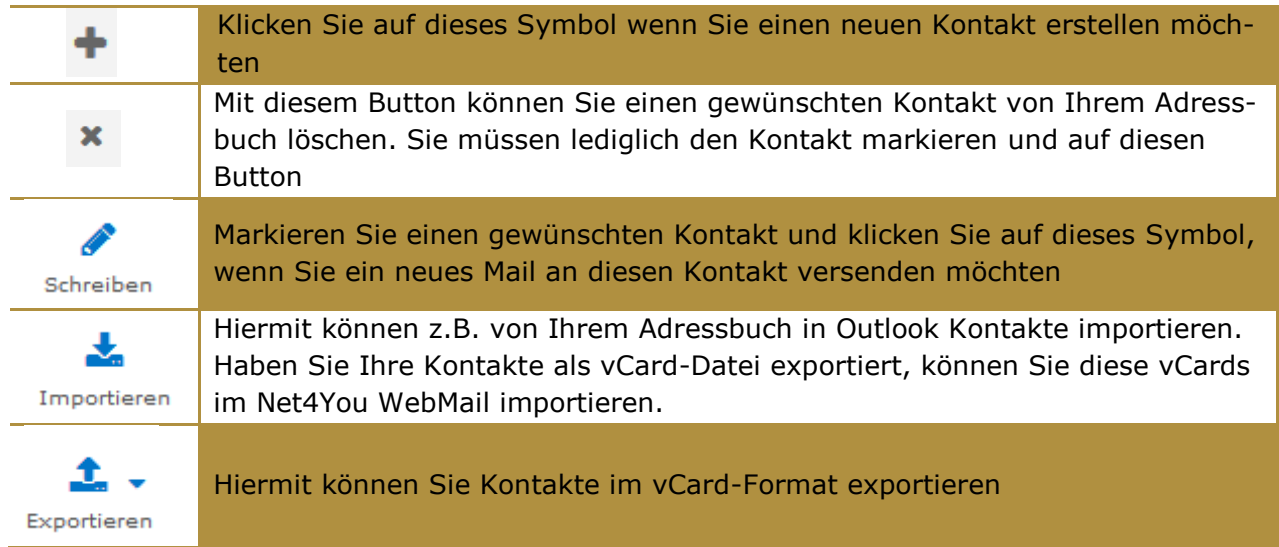

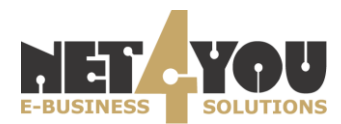

#### <span id="page-15-0"></span>**9. Neuen Kontakt erstellen**

Wenn Sie einen neuen Kontakt zum Adressbuch hinzufügen möchten, dann öffnen Sie den Menüpunkt "Adressbuch" und klicken Sie auf das Symbol "Neuen Kontakt erstellen" $\pm$ .

Geben Sie nun die Daten (Angezeigter Name, Vorname, Nachname, E-Mail) ein und bestätigen Sie anschließend mittels Klick auf "Speichern".

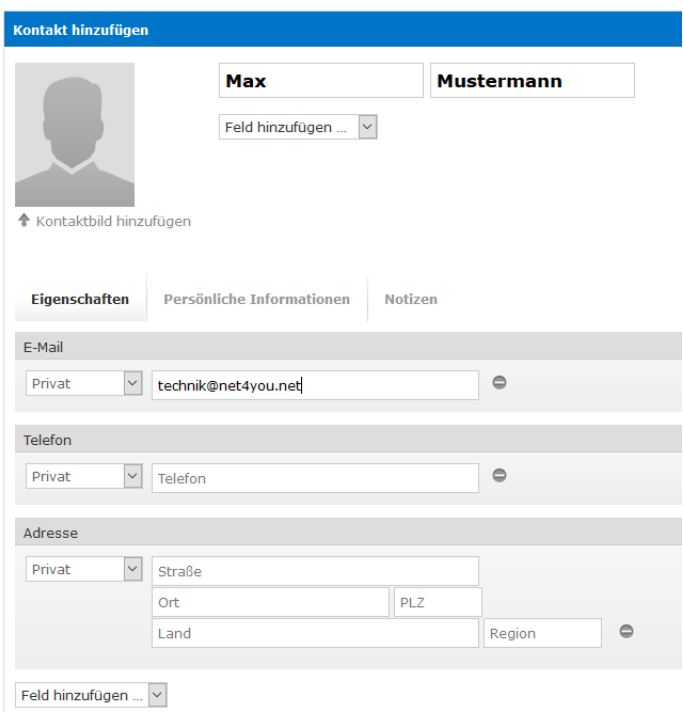

Der Kontakt ist nun im Persönlichen Adressbuch ersichtlich.

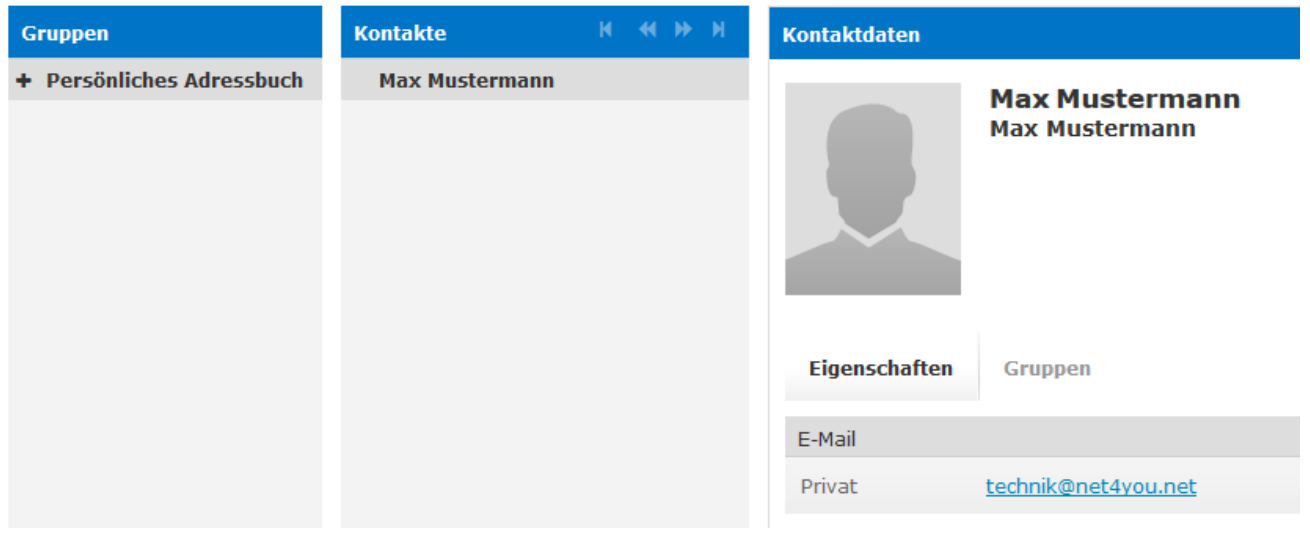

Wenn Sie diesen Kontakt markieren, sehen Sie im rechten Fenster alle Informationen zu diesem Kontakt und können diesen auch mittels Klick auf "Kontakt bearbeiten" einfach und schnell bearbeiten.

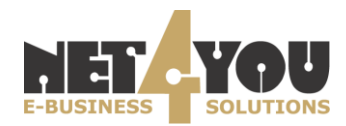

#### **10. Neue Gruppe erstellen**

<span id="page-16-0"></span>Mit einem Klick auf das Plus-Zeichen unterhalb der Gruppen können Sie eine neue Gruppe erstellen:

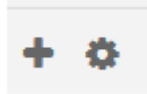

Geben Sie anschließend einen Namen für diese Gruppe ein und klicken Sie auf "Speichern".

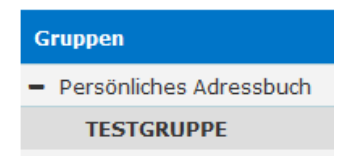

Sie können nun bestehende Kontakte in die neu erstellte Gruppe ziehen (Drag & Drop) oder neue Kontakte direkt in der Gruppe erstellen:

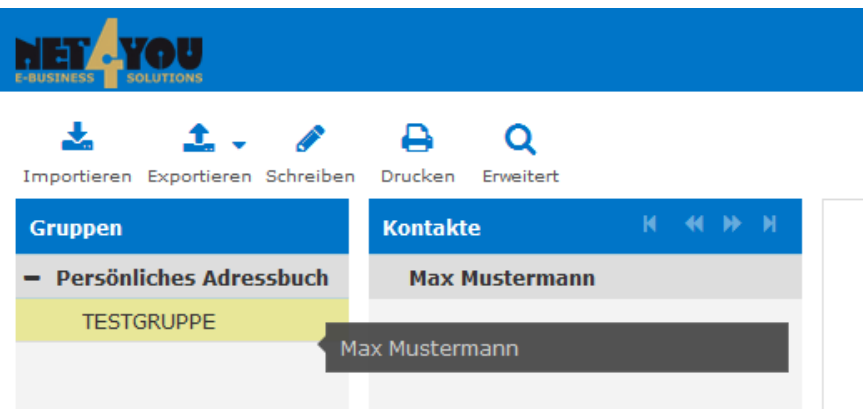

Hinweis: Alle Kontakte (egal in welcher Gruppe) sind unter "Persönliches Adressbuch" aufrufbar (dieses ist eine globale Übersicht über alle Gruppen und Kontakte).

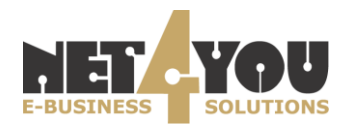

## **11. NoSpam-Bereich (Kurzbeschreibung)**

<span id="page-17-0"></span>Sollten Sie über das Produkt "Net4You NoSpam" verfügen, klicken Sie im oberen Menü auf den Punkt "NoSpam" um den NoSpam-Bereich zu öffnen. (Nutzern des Net4You NoSpam steht eine eigene, detaillierte Anleitung zur Bedienung dieses Spamfilters im Kundencenter / Downloadbereich auf [www.net4you.net](http://www.net4you.net/) zur Verfügung.) Sollten Sie nicht über dieses Produkt verfügen, können Sie sich mit Ihren Benutzerdaten in diesem Bereich nicht einloggen.

Der **Spam-Quarantänebereich** besteht aus jenen Mails, die nicht zugestellt wurden.

Sollte die Liste Mails enthalten, die Sie trotzdem empfangen wollen, selektieren Sie einfach die gewünschten Mails und wählen "Zustellen". Das Mail wird anschließend in Ihrem Posteingang zugestellt.

Sie können Mails manuell löschen, das System löscht aber ohnehin alle Mails die älter als 14 Tage sind automatisch.

Im **Ham-Bereich** befinden sich Mails, bei denen der NoSpam-Filter nicht eindeutig zuordnen kann, ob es sich um Spam handelt oder nicht. Die Mails aus dem Ham-Bereich werden in den Posteingang zugestellt.

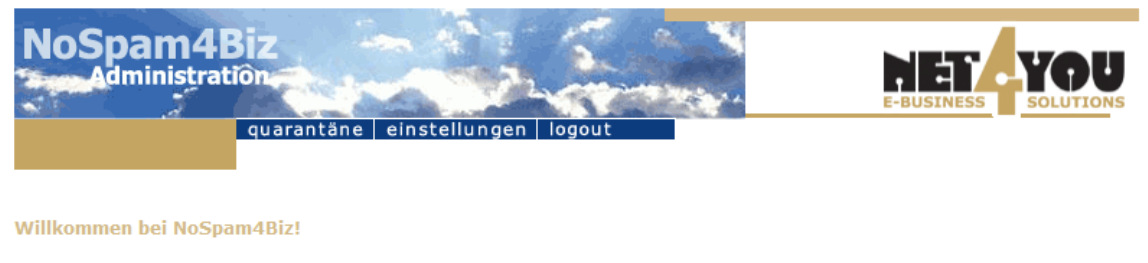

Ergreifen Sie Maßnahmen gegen den Angriff unerwünschter eMails mit NoSpam4Biz. Falls im Bereich "Inhalt des Quarantänebereichs"<br>eMails aufgeführt sind, können Sie NoSpam4Biz trainieren, damit die Erkennung zwischen "guten" diese Zeit nicht nehmen wollen. Jöschen Sie die eMails aus Ihrem Zwischenspeicher/Quarantäne anstatt sie falsch einzuordnen.

Bitte beachten Sie, daß Ihr Training einem firmenweiten Filter zugute kommt. Wenn Sie diesen "Meldeprozess" für SPAM/Ham immer<br>durchführen, helfen Sie mit, Ihre und Unsere Postfächer "sauber" zu halten. Vielen Dank!

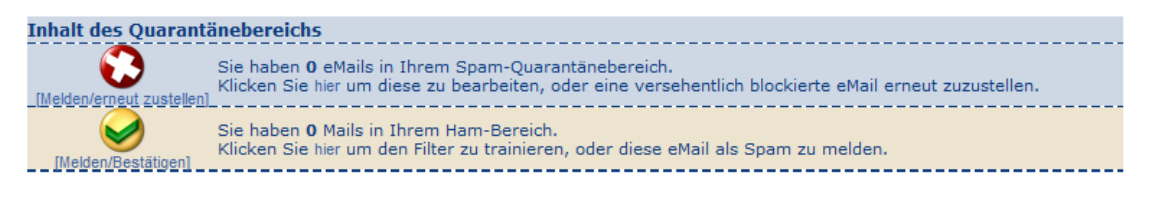

@ Net4You Internet GmbH | Fon 04242 5005 | office@net4you.net

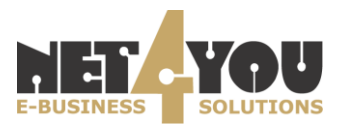